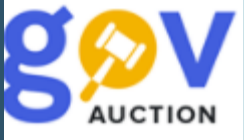

## **Договір про закупівлю, укладений без використання електронної системи закупівель**

Інструкція для замовників

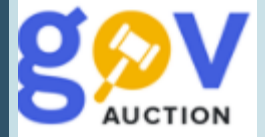

**Договір про закупівлю, укладений без використання електронної системи закупівель** є неконкурентною закупівлею, що здійснюється без використання системи електроних закупівель та вартість якої не перевищує 50 тис. гривень, з обов'язковою публікацією, в системі, інформації (абзац 2, частина 3 стаття 3 ЗУ «Про публічні закупівлі») про здійснену закупівлю, як Звіт про договір про закупівлю, укладений без використання електронної системи закупівель (даля - Звіт). Такий звіт оприлюднюється у системі відповідно до статті 10 ЗУ «Про публічні закупівлі» - протягом трьох робочих днів з дня укладення договору про закупівлю. Перед створенням **звіту за договором про закупівлю, укладеного без використання електронної системи закупівель** (закупівля без використання електронної системи) необхідно створити рядок річного плану у системі, якщо ця дія не була виконана раніше.

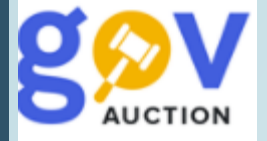

## Створити **Закупівлю без використання електронної системи** можливо двома способами:

- у формі рядка річного плану, натиснувши кнопку **Створити тендер,** у картці **Створити тендер** обрати лише поле **Тип оголошення,** натиснути кнопку **Створити.** Далі необхідно заповнити поля форми електронного оголошення

**-** у кабінеті замовника у **Меню користувача,** відкрити блок **Мої закупівлі,** перейти у розділ **Тендери** та натиснути кнопку **Створити тендер.** У картці **Створити тендер** необхідно заповнити поле **Процедура закупівлі** та обрати значення поля **Тип оголошення,** натиснути кнопку **Створити.** У формі електронного оголошення необхідно додатково вказати **Ідентифікатор плану закупівлі та** заповнити поля форми електронного оголошення

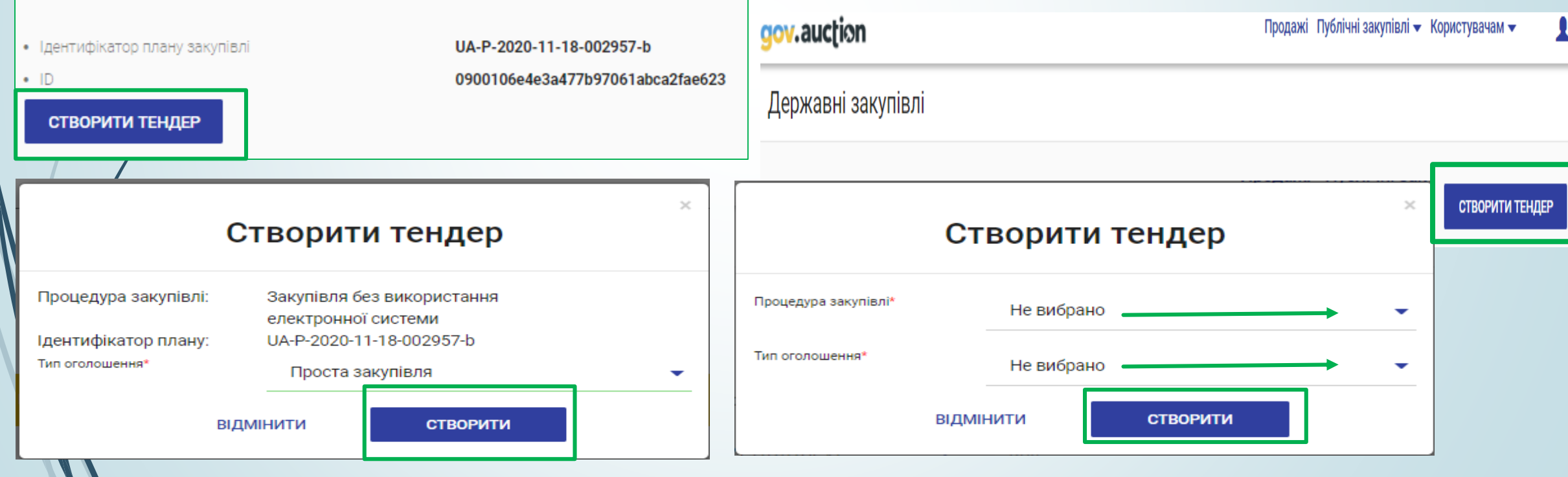

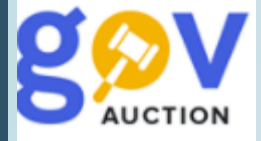

Заповнення форми електронного оголошення співпадає для обох вищевказаних способів. У розділі **Основні параметри закупівлі** необхідно ввести наступні данні: у полі **Включення ПДВ,** із випадаючого переліку, обрати: «з урахуваням ПДВ» або «без урахуваня ПДВ», у полі **Ціна пропозиції** ввести значення ціни пропозиції, у полі **Валюта** встановити потрібне значення, у полі **Вид предмету закупівлі** обрати відповідний вид із випадаючого переліку

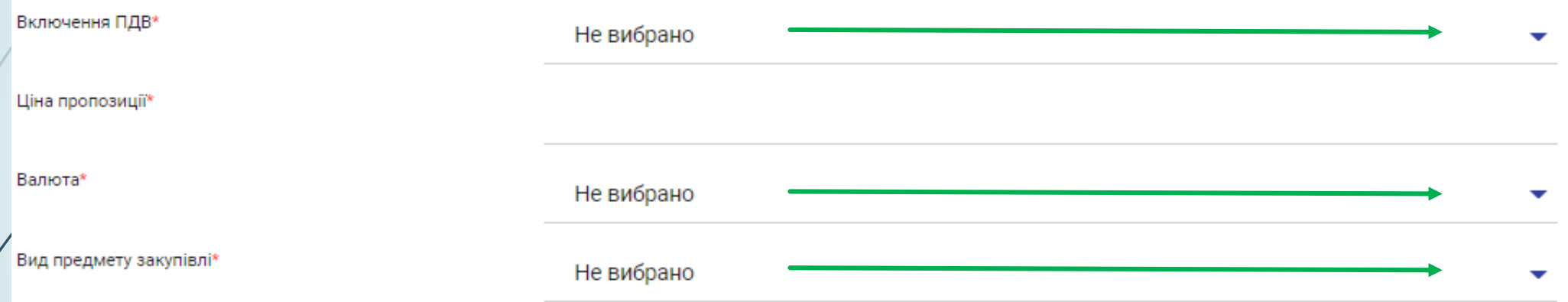

Наступний розділ **Умови оплати договору (порядок здійснення розрахунків**) для створення та заповнення розділу необхідно натиснути кнопку **Додати** (розділ не є обов'язковим для заповнення)

Умови оплати договору (порядок здійснення розрахунків) \* ДОДАТИ

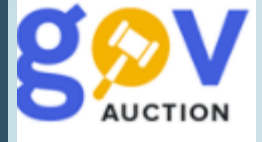

У полі **Подія**, із випадаючого переліку обрати потрібне значення, у полі **Тип оплати** обрати «Аванс» чи «Післяплата», поле **Зміст** є обов'язковим для заповнення, при умові обраного значення «Інша подія» у полі **Подія,** за необхідності видалити розділ, необхідно натиснути **Видалити умову**

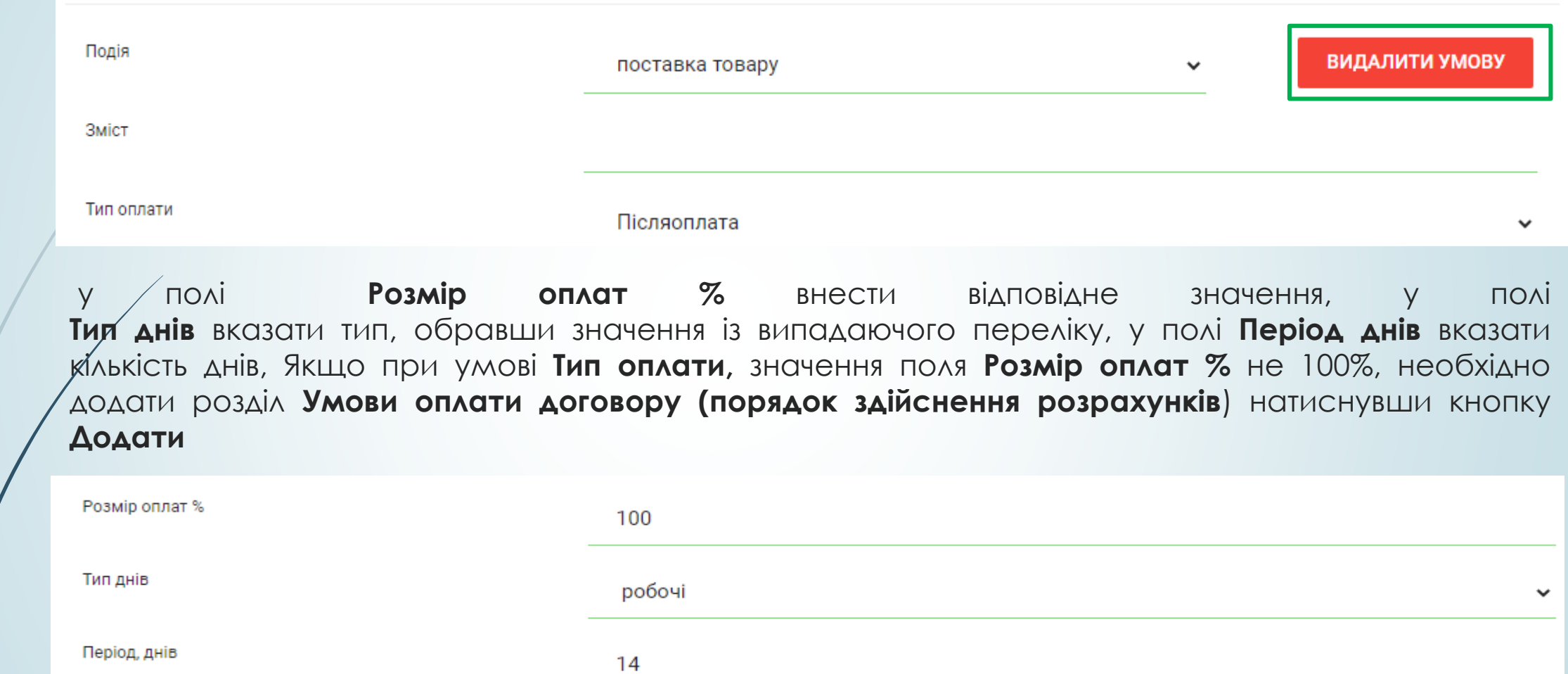

ДОДАТИ

**AUCTION** 

 $\overline{\mathcal{M}}$ 

Наступний розділ **Загальна інформація про закупівлю**, необхідно заповнити поле **Конкретна назва предмету закупівлі** та поле **Інформація про технічні та якісні характеристики товарів, робіт чи послуг** Загальна інформація про закупівлю

ОПИС

строк

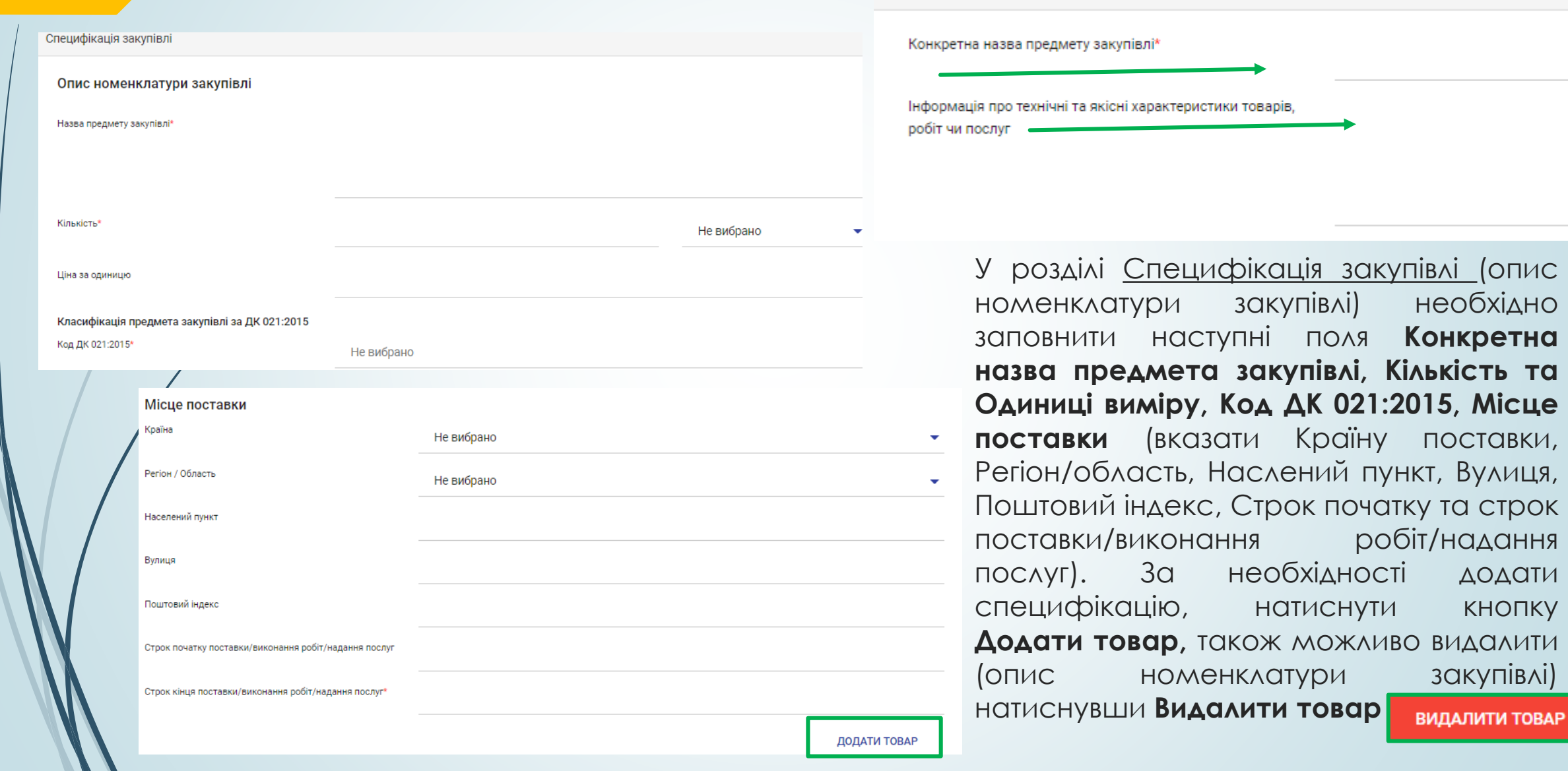

![](_page_6_Picture_0.jpeg)

У розділі **Контактна особа,** у першому полі, із випадаючого переліку, необхідно обрати відповідну контактну особу, всі інші поля розділу будуть заповненні автоматично

Контактна особа Оберіть Оберіть контактну особу Заповнену форму електронного оголошення можливо зберегти, як ЗБЕРЕГТИ ТА ПЕРЕЙТИ ДО ПУБЛІКАЦІЇ ЗБЕРЕГТИ ДО ЧЕРНЕТКИ Чернетку – натиснувши кнопку **Зберегти до чернетки**, або опублікувати – натиснувши кнопку **Зберегти та перейти до публікації.** Статус: Після публікації першої частини звіту необхідно підтвердити дію накладенням КЕП. Підготовка угоди Наступний крок  $\neq$  це внесення інформацію про постачальника (контрагента) ,для цього необхідно у мобільному блоку до оголошення натиснути **Пропозиції**, **МОНІТОРІНГ** відкривається сторінка **ІНФОРМАЦІЯ ПРО ПЕРЕМОЖЦЯ** з полями для заповнення. У РЕДАГУВАТИ ОГОЛОШЕННЯ полях **Країна**, **Схема iдентифiкацiї Органiзацiй, Класифікація суб'єкту господарювання** обрати відповідне значення із випадаючого переліку. У полях СКАСУВАТИ ТЕНДЕР/ЛОТ **Код в ЄДРПОУ / ІПН, Назва органiзацiї, Область, Поштовий iндекс, Населений пункт, Вулиця, ПІБ, Телефон, Електронна пошта, Цiна пропозицiї** внести ПРОПОЗИЦІЇ відповідні значення, у полі **Валюта пропозицiї** значення валюти встановлено за замовнуванням; із випадаючого переліку можна обрати значення включення ПЕРЕЛІК МОЇХ ТЕНДЕРІВ ПДВ, заповнивши поля на сторінці необхідно натиснути **Зберегти**ВИЗНАЧЕННЯ ПЕРЕМОЖЦІВ Шіна пропозиції<sup>х</sup>

Валюта пропозиції \*

ПЕРЕЛІК ТЕНДЕРІВ

![](_page_7_Picture_0.jpeg)

Наступний крок – **Визначення переможця** - знову повертаємось до мобільного блоку до оголошення, обираємо опцію **Визначення переможців** і переходимо на відповідну сторінку

Статус: Підготовка угоди

**МОНІТОРІНГ** 

СКАСУВАТИ ТЕНДЕР/ЛОТ

## [ТЕСТУВАННЯ] Хлібобулочні вироби

![](_page_7_Figure_3.jpeg)

![](_page_8_Picture_0.jpeg)

Після підтвердження дії Визначення переможцем, необхідно внести інформацію щодо договору натиснувши кнопку **Договір –** відкриється форма для заповнення. У формі для заповнення наявна функція для завантаження документу **Додати документ –** завантаження документу не є обов'язковим. Необхідно заповнити поля **Номер договору, Дата укладання договору, Дата початку дії договору, Дата кінця дії договору,** поле **Ціна договору** вже заповнено виходячи з попередньо опублікованої інформації, заповнюємо поле **Ціна договору без ПДВ,** у полі **Включення ПДВ** обрати відповідне значення. Перед завершенням публікації інформації про договір, необхідно ще раз перевірити внесену інформацію, якщо були додані документи – іх необхідно перевірити та дочекатись повного завантаження, після чого натиснути кнопку **Активувати –** дія є незворотна, та ще раз підтвердити дію накладенням КЕП. Для отримання звіту про укладений договір, необхідно перейти на портал уповноваженого органу, за Ідентифікатором закупівлі знайти опубліковану Закупівлю без використання електронної системи, у розділі Оголошення про проведення, відкрити PDF або HTML форму для друку. Якщо звіт було опубліковано не з рядку плану, то у відповідному плані, необхідно натиснути кнопку **Оголошено тендер** (рядок плану набуває статусу Оголошено тендер)

![](_page_8_Figure_2.jpeg)